# Lenovo G24qe-20 Bedienungsanleitung

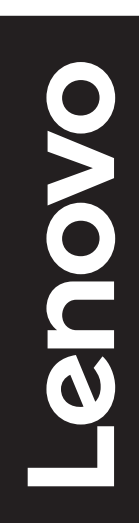

# **Produktnummern**

A21238QG1 66E0-G\*R1-WW

Erste Ausgabe (Mai 2021)

© Copyright Lenovo 2021.

LENOVO-Produkte, -Daten, -Computersoftware und -Services werden exklusiv unter Einsatz privater Mittel entwickelt und an Regierungsstellen als Handelsgüter mit begrenzten und eingeschränkten Nutzungs-, Reproduktions- und Offenlegungsrechten gemäß 48 C. F. R. 2.101 verkauft.

HINWEIS ZU BEGRENZTEN UND EINGESCHRÄNKTEN RECHTEN: Falls Produkte, Daten, Computersoftware oder Dienste gemäß "General Services Administration (GSA)"-Vertrag geliefert werden, unterliegen Verwendung, Reproduktion und Offenlegung den unter Vertragsnummer GS-35F-05925 festgelegten Beschränkungen.

# Inhalt

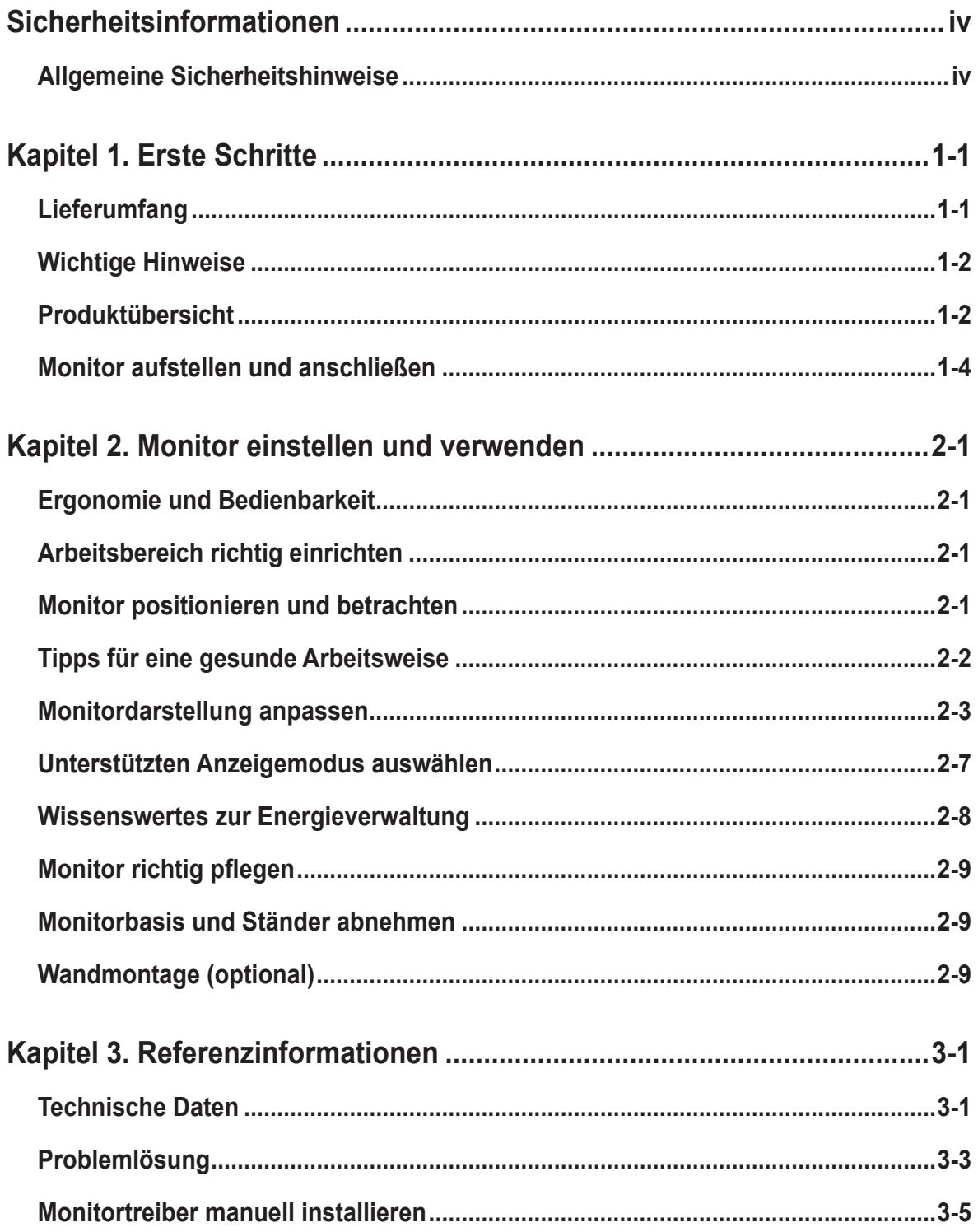

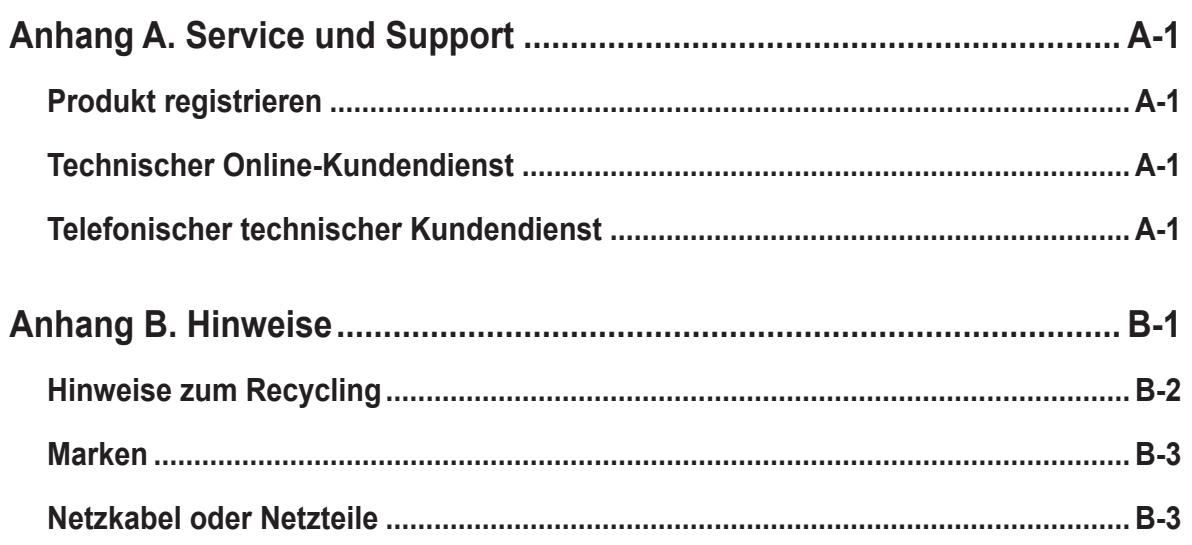

# <span id="page-4-1"></span><span id="page-4-0"></span>**Sicherheitsinformationen**

# **Allgemeine Sicherheitshinweise**

Tipps zur sicheren Nutzung Ihres Computers finden Sie unter: http://www.lenovo.com/safety

Lesen Sie die Sicherheitshinweise, bevor Sie das Gerät installieren.

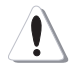

#### **GEFAHR**

#### **Damit es nicht zu Stromschlägen kommt:**

- Entfernen Sie keine Abdeckungen.
- Schalten Sie das Gerät erst ein, nachdem der Fuß montiert wurde.
- Schließen Sie das Gerät nicht bei Gewittern an, trennen Sie es auch nicht bei Gewitterlage.
- Der Netzstecker muss in eine ordnungsgemäß verkabelte und geerdete Steckdose eingesteckt werden.
- Sämtliche weiteren Geräte, mit denen das Produkt verbunden wird, müssen ebenfalls an ordnungsgemäß verkabelte und geerdete Steckdosen angeschlossen werden.
- Zur vollständigen Trennung des Monitors vom Stromnetz muss der Netzstecker gezogen werden. Die Steckdose sollte jederzeit frei zugänglich bleiben.

Die notwendigen Anweisungen sollten zur Einhaltung spezieller Vorsichtsmaßnahmen, die der Vermeidung von Gefahren bei Betrieb, Installation, Wartung, Transport oder Lagerung des Gerätes dienen, bereitgestellt werden.

Nehmen Sie (sofern Sie nicht entsprechend qualifiziert sind) zur Vermeidung von Stromschlägen keine Reparaturen und Wartungsarbeiten vor, die nicht in dieser Bedienungsanleitung erwähnt sind.

#### **Handhabung:**

• Falls Ihr Monitor schwerer als 18 kg ist, sollte er grundsätzlich von zwei Personen angehoben und transportiert werden.

# <span id="page-5-0"></span>**Kapitel 1. Erste Schritte**

Diese Bedienungsanleitung bietet dem Benutzer detaillierte Bedienungsanweisungen. Eine Übersicht zur Schnelleinrichtung mit knappen Informationen finden Sie auf dem Einrichtungsposter.

Lenovo G24qe-20 unterstützt Lenovo Display Control Center - **Artery**.

# **Lieferumfang**

Das Produktpaket sollte die folgenden Komponenten enthalten:

- Informationsblatt
- Heft zur eingeschränkten Garantie von Lenovo
- Fuß
- Clip
- Monitorfuß
- Flachbildschirm
- Netzkabel
- HDMI-Kabel

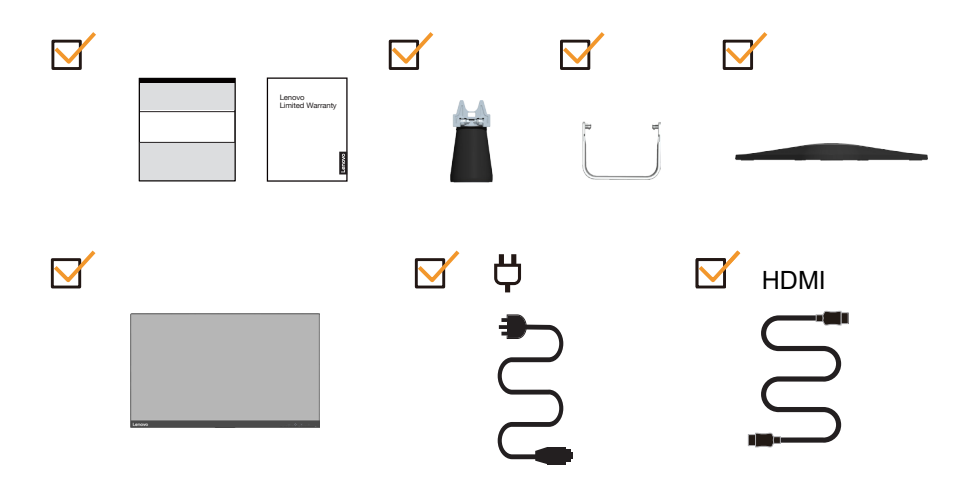

## <span id="page-6-0"></span>**Wichtige Hinweise**

Schauen Sie sich zur Montage und Aufstellung Ihres Monitors bitte die nachstehenden Abbildungen an.

Hinweis: Versuchen Sie, die Anzeigefläche des Monitors möglichst nicht zu berühren. Die Anzeigefläche besteht aus Glas und kann durch rohe Behandlung und übermäßigen Druck beschädigt werden.

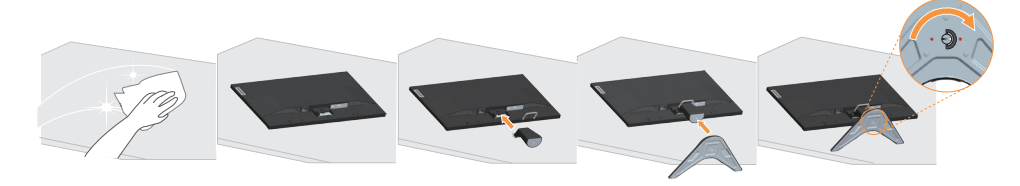

- 1. Legen Sie Ihren Monitor mit der Bildschirmseite nach unten auf einen flachen, weichen Untergrund.
- 2. Richten Sie die Ständerhalterung am Monitor aus.
- 3. Setzen Sie die Basis in den Ständer ein, bis sie einrastet.

**Hinweis:** Wenn Sie eine VESA-Halterung verwenden möchten, lesen Sie bitte unter ["Wandmontage \(optional\)" auf Seite 2-9](#page-20-1) nach.

## **Produktübersicht**

In diesem Abschnitt erfahren Sie, wie Sie den Monitor in die richtige Position bringen, die Bedienelemente verwenden und die Kabelschloss-Öffnung zur Sicherung Ihres Monitors nutzen.

#### **Einstellmöglichkeiten**

#### **Neigbar**

Bitte entnehmen Sie den Neigungswinkel beispielhaft der nachstehenden Abbildung.

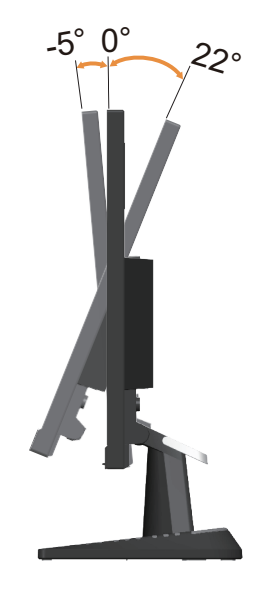

#### **Monitor-Bedienelemente**

Das Tastenfeld am Rahmen bietet Zugriff auf verschiedene Funktionen.

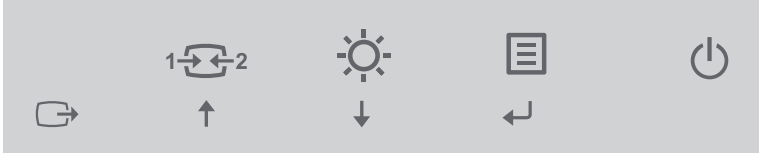

Weitere Hinweise zum Einsatz dieser Bedienelemente finden Sie unter "Monitordarstellung [anpassen" auf Seite 2-3](#page-14-1).

## **Kensington-Schloss**

Ihr Monitor ist mit einem Kensington-Schloss ausgestattet. Es befindet sich an der Rückseite des Monitors.

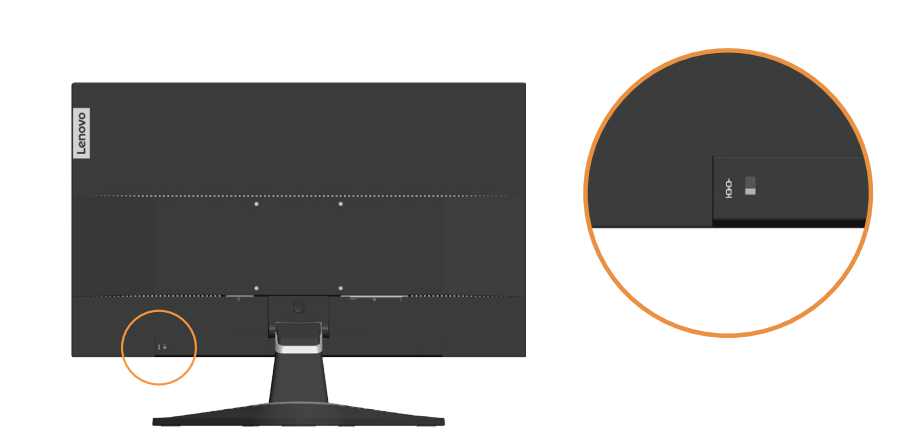

# <span id="page-8-0"></span>**Monitor aufstellen und anschließen**

Dieser Abschnitt erklärt Ihnen, wie Sie den Monitor richtig aufstellen und anschließen.

#### **Monitor anschließen und einschalten**

<span id="page-8-1"></span>**Hinweis:** Achten Sie darauf, vor Durchführung dieses Verfahrens die Sicherheitshinweise [auf Seite iv](#page-4-1) zu lesen.

1. Schalten Sie Ihren Computer und alle daran angeschlossenen Geräte aus, ziehen Sie den Netzstecker des Computers.

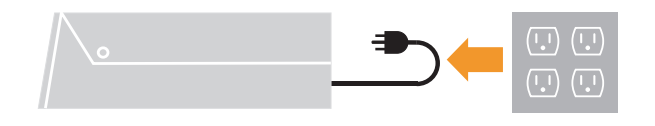

2. Schließen Sie die Kabel gemäß den nachstehenden Symbolen an.

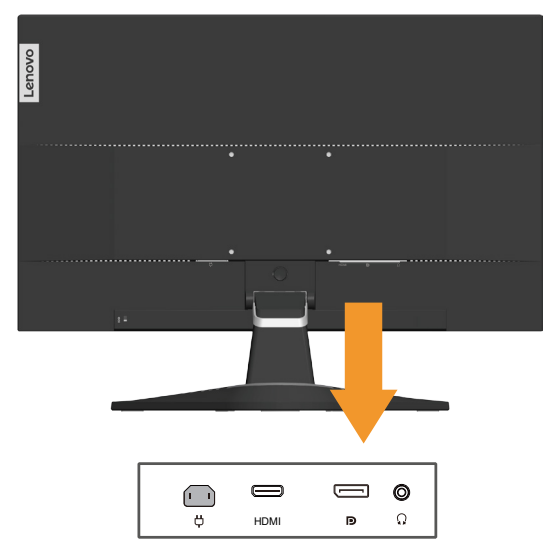

3. Computeranschluss per DP.

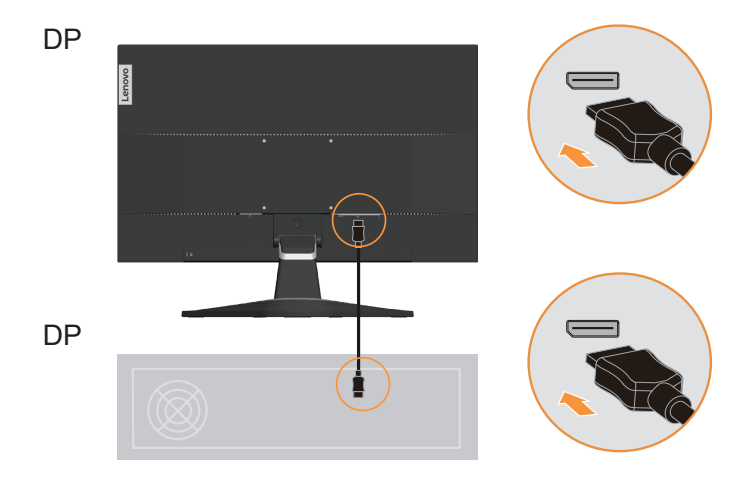

4. Computeranschluss per HDMI.

Hinweis: Bei anderen Regionen empfiehlt Lenovo Kunden, die den HDMI-Eingang an ihrem Monitor nutzen müssen, das "Lenovo-HDMI-zu-HDMI-Kabel OB47070" zu kaufen. http://www.lenovo.com/support/monitoraccessories

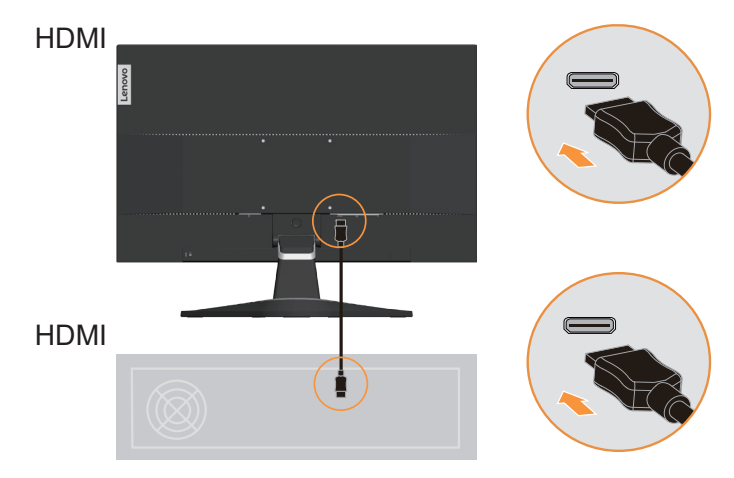

5. Verbinden Sie das Audiokabel des Lautsprechers und den Audioanschluss des Monitors zur Audioübertragung von einer HDMI/DP-Quelle. **Hinweis**: Audioausgabe in HDMI/DP-Modi.

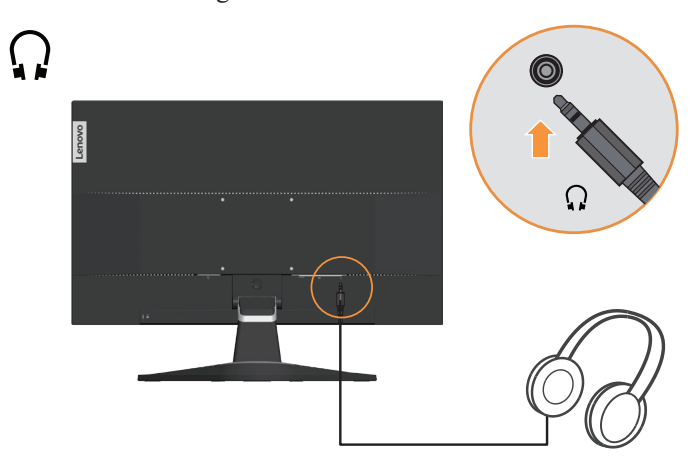

6. Schließen Sie das Netzkabel an den Monitor an, verbinden Sie danach das Monitor- und das Computernetzkabel mit geerdeten (Schutzkontakt-) Steckdosen. **Hinweis:** Ihr Gerät muss über ein zugelassenes Netzkabel mit Strom versorgt werden. Dabei müssen die jeweils gültigen Richtlinien zur Installation und/oder zum Gerät selbst eingehalten werden. Ein zertifiziertes Netzkabel, nicht schwächer als ein herkömmliches flexibles PVC-Kabel, muss eingesetzt werden, das die Norm IEC 60227 (Kennzeichnung H05VV-F 3G 0,75 mm<sup>2</sup> oder H05VVH2-F2 3G 0,75 mm<sup>2</sup> ) erfüllt. Alternativ können Sie ein flexibles Kabel aus synthetischem Gummi gemäß IEC 60245 (Kennzeichnung H05RR-F 3G 0,75 mm<sup>2</sup> ) verwenden.

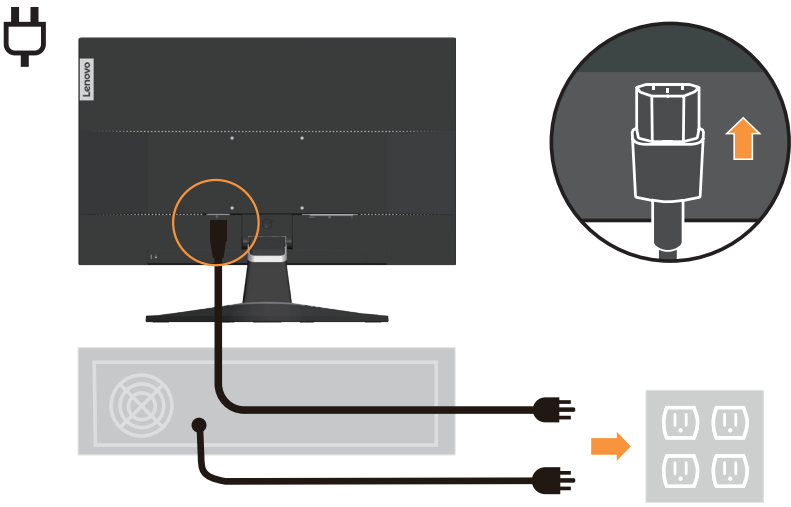

7. Verbinden Sie die Kabel mit der Kabelklemme.

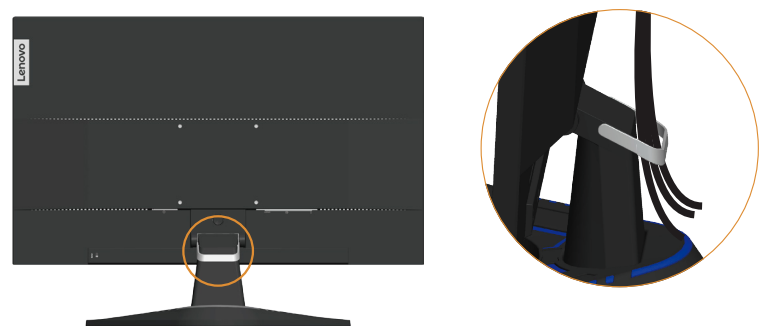

8. Schalten Sie Monitor und Computer ein.

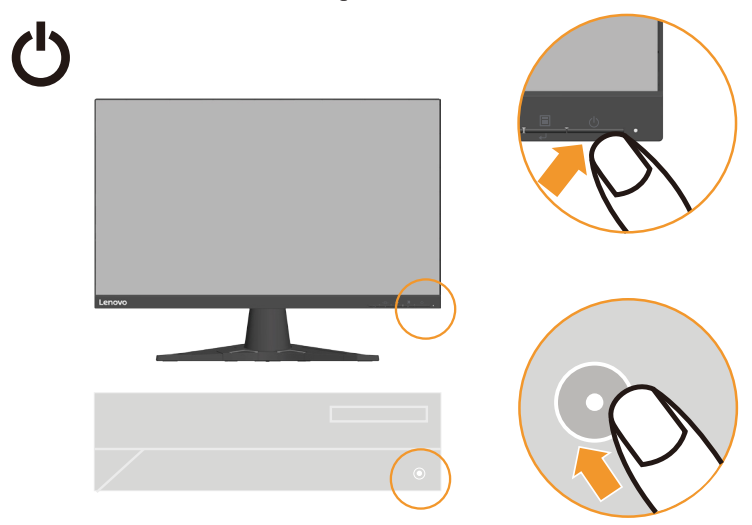

9. Laden Sie zur Treiberinstallation den Treiber Ihres Monitormodells von der Lenovo-Website [https://pcsupport.lenovo.com/solutions/G24qe\\_20](https://pcsupport.lenovo.com/solutions/g27qe_20) herunter. Beachten Sie zur Installation des Treibers den Abschnitt ""Monitortreiber manuell installieren" auf Seite  $3 - 5$ ".

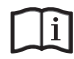

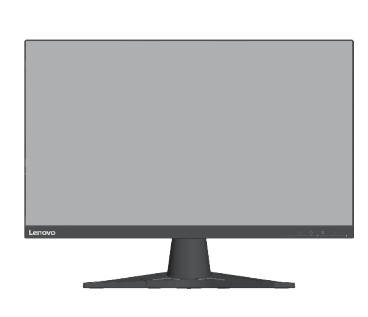

# <span id="page-12-0"></span>**Kapitel 2. Monitor einstellen und verwenden**

In diesem Abschnitt erhalten Sie Informationen zum Einstellen und zum Betrieb Ihres Monitors.

## **Ergonomie und Bedienbarkeit**

Eine ergonomisch vernünftige Arbeitsweise ist sehr wichtig, wenn Sie das Optimum aus Ihrem PC herausholen und Unannehmlichkeiten vermeiden möchten. Richten Sie sich Ihren Arbeitsplatz und Ihre Geräte so ein, dass sie Ihren individuellen Bedürfnissen entsprechen und auf den jeweiligen Einsatzzweck abgestimmt sind. Gewöhnen Sie sich darüber hinaus an gesunde Arbeitsweisen, damit Sie bei der Computerarbeit gute Leistungen erbringen können und Ihr Wohlbefinden dabei nicht zu kurz kommt.

# <span id="page-12-1"></span>**Arbeitsbereich richtig einrichten**

Sorgen Sie dafür, dass Ihre Arbeitsfläche eine für Sie geeignete Höhe aufweist und genügend Platz bietet, um Ihre Arbeit bequem ausführen zu können. Passen Sie Ihren Arbeitsbereich so an, dass Sie optimal mit den Materialien und Geräten arbeiten können, mit denen Sie täglich zu tun haben. Halten Sie Ihren Arbeitsbereich sauber und sorgen Sie dafür, dass stets genügend Platz für die Dinge bleibt, mit denen Sie täglich arbeiten. Platzieren Sie besonders häufig benutzte Gegenstände (wie z. B. Maus und Telefon) so, dass Sie sie besonders leicht und bequem erreichen können. Die Anordnung von Geräten und deren Einrichtung wirkt sich recht stark auf Ihre Arbeitshaltung aus. Die folgenden Punkte beschreiben, wie Sie Ihre Geräte optimal einrichten, um eine besonders gute Arbeitshaltung zu erreichen und beibehalten zu können.

# **Monitor positionieren und betrachten**

Stellen Sie Ihren Computermonitor unter Berücksichtigung der folgenden Punkte auf, damit Sie bequem damit arbeiten können:

- **• Betrachtungsabstand:** Der empfohlene Betrachtungsabstand zwischen Auge und Monitorbildschirm beträgt das 1,5-Fache der Bildschirmdiagonale. Sie können diesen erforderlichen Abstand in beengten Bürosituationen schaffen, indem Sie beispielsweise den Tisch von einer Wand oder Trennwand wegziehen und so Platz für den Monitor machen, Flachbild- oder Kompaktdisplays in der Tischecke aufstellen oder die Tastatur in einer einstellbaren Schublade zur Realisierung einer tieferen Arbeitsfläche platzieren.
- **• Monitorhöhe:** Stellen Sie den Monitor so auf, dass sich Ihr Kopf und Ihr Nacken in einer bequemen und entspannten (aufrechten) Position befinden. Falls Sie Ihren Monitor nicht in der Höhe verstellen können, können Sie Bücher oder andere stabile Gegenstände unter den Monitorfuß legen, um die gewünschte Höhe zu erreichen. Als Faustregel gilt: Stellen Sie den Monitor so auf, dass die Oberkante des Bildschirms in Augenhöhe oder leicht darunter liegt, wenn Sie entspannt sitzen. Letztendlich ist jedoch entscheidend, dass Sie den Blickwinkel zum Monitor als angenehm empfinden und Ihre Augen bei der Arbeit nicht überlasten.
- **• Neigung:** Stellen Sie die Neigung Ihres Monitors so ein, dass Sie ihn bequem ablesen können, Kopf und Nacken dabei in einer bequemen und entspannten Haltung bleiben.
- **• Aufstellung allgemein:** Stellen Sie Ihren Monitor so auf, dass keine Reflexionen durch Beleuchtungskörper oder nahe Fenster auf dem Bildschirm auftreten.

<span id="page-13-0"></span>Abschließend noch ein paar weitere Tipps zum komfortablen Arbeiten mit Ihrem Monitor:

- **•** Sorgen Sie für angemessene, der Tätigkeit angepasste Beleuchtung.
- **•** Stellen Sie Helligkeit, Kontrast und sonstige Bildeinstellungen (sofern Ihr Monitor über solche Einstellmöglichkeiten verfügt) so ein, dass die Darstellung Ihrem persönlichen Geschmack entspricht.
- **•** Halten Sie die Bildfläche Ihres Monitors sauber, damit Bildschirminhalte möglichst scharf (und somit augenfreundlich) dargestellt werden.

Jede konzentrierte und länger anhaltende Bildschirmtätigkeit kann Ihre Augen ermüden. Achten Sie darauf, den Blick hin und wieder vom Bildschirm abzuwenden und einen weiter entfernten Gegenstand zu betrachten (schauen Sie aus dem Fenster), damit sich Ihre Augenmuskulatur entspannen kann. Falls Sie Fragen zur Ermüdung der Augen oder zu Sehproblemen haben sollten, fragen Sie bitte einen Spezialisten (z. B. einen Optiker oder Augenarzt ) um Rat.

### **Tipps für eine gesunde Arbeitsweise**

Die folgenden Informationen stellen eine Zusammenfassung einiger wichtigen Faktoren dar, die Sie berücksichtigen sollten, wenn Sie bequem und produktiv mit Ihrem Computer arbeiten möchten.

- **• Eine gute Haltung beginnt mit der Aufstellung der Geräte:** Die Gestaltung Ihres Arbeitsbereiches und die Aufstellung Ihrer Computergeräte wirken sich stark auf Ihre Haltung bei der Computerarbeit aus. Achten Sie darauf, Ihre Geräte wie unter ["Arbeitsbereich richtig einrichten" auf Seite 2-1](#page-12-1) beschrieben anzuordnen. Auf diese Weise erreichen Sie leicht eine bequeme und produktive Haltung. Vergessen Sie auch nicht, die Einstellmöglichkeiten Ihrer Computerkomponenten und Büromöbel zu nutzen und diese Dinge jetzt und in Zukunft an Ihre persönlichen Vorlieben anzupassen.
- **• Bereits kleine Haltungsänderungen können Beschwerden lindern:** Je länger Sie sitzen und vor Ihrem Computer arbeiten, desto wichtiger ist es, auf Ihre Arbeitshaltung zu achten. Vermeiden Sie es, längere Zeit in ein und derselben Haltung zu arbeiten. Ändern Sie ihre Haltung von Zeit zu Zeit etwas. Dies beugt Beschwerden vor, die durch zu langes Arbeiten in derselben Position entstehen können. Nutzen Sie sämtliche Einstellmöglichkeiten, die Ihnen Büromöbel und sonstige Geräte bieten, um Änderungen Ihrer Haltung zu unterstützen.
- **• Kurze Pausen unterstützen das gesunde Arbeiten mit Computern:** Da Computerarbeit eine in erster Linie unbewegliche Tätigkeit ist, ist es besonders wichtig, dass Sie von Zeit zu Zeit kurze Pausen einlegen. Stehen Sie hin und wieder von Ihrem Arbeitsplatz auf, strecken Sie sich, gehen Sie ein Stückchen und holen Sie sich etwas zu trinken – oder unternehmen Sie etwas anderes, das nichts mit Ihrem Computer zu tun hat. Eine kurze Arbeitspause sorgt für Haltungsänderungen, die Ihr Körper begrüßen wird, und hilft Ihnen dabei, Ihre Arbeit so bequem und produktiv wie nur möglich erledigen zu können.

# <span id="page-14-1"></span><span id="page-14-0"></span>**Monitordarstellung anpassen**

In diesem Abschnitt lernen Sie die Bedienelemente kennen, mit denen Sie die Darstellung Ihres Monitors anpassen können.

#### **Direktzugriff-Bedienelemente verwenden**

Mit den Direktzugriff-Bedienelementen steuern Sie den Monitor, wenn das Bildschirmmenü (On Screen Display – OSD) nicht angezeigt wird.

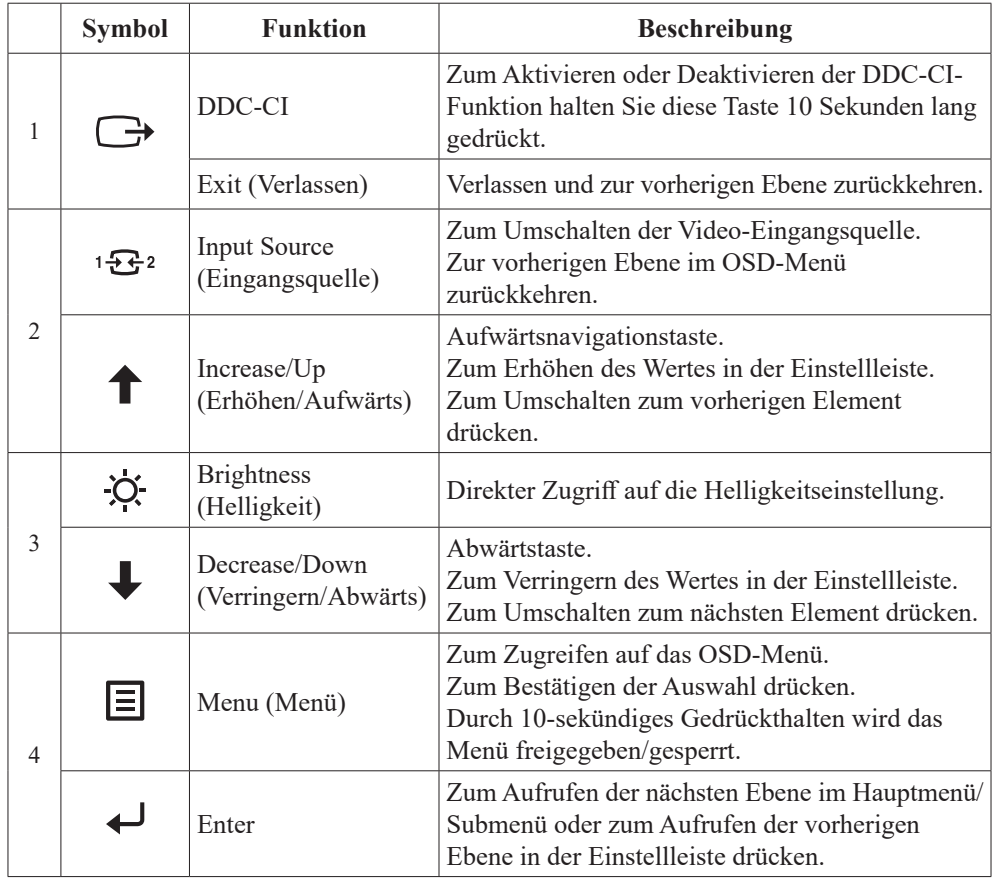

#### **Bildschirmmenüs (OSD) verwenden**

Mit dem Bildschirmmenü (OSD) können Sie Einstellungen am Bildschirm verändern.

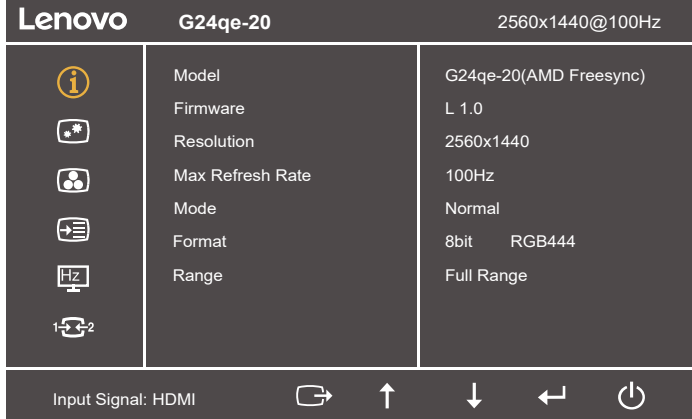

So nutzen Sie diese Einstellmöglichkeiten:

- 1. Öffnen Sie das OSD-Hauptmenü mit ←.
- 2. Mit den Tasten  $\bigwedge$  bewegen Sie sich zwischen den einzelnen Symbolen. Wählen Sie ein Symbol, aktivieren Sie die Funktion mit der Taste  $\leftarrow$  Falls die Funktion über ein Untermenü verfügt, können Sie sich mit den Tasten  $\bigtriangleup$  zwischen den einzelnen Optionen bewegen; mit der Taste  $\bigcup$  wählen Sie die gewünschte Funktion anschließend aus. Einstellungen nehmen Sie mit den Tasten  $\bigtriangleup$  oder  $\bigdownarrow$  vor, drücken Sie zum Speichern  $\leftarrow$ .
- 3. Mit der Taste  $\ominus$  bewegen Sie sich rückwärts durch die Untermenüs und verlassen das OSD.
- 4. Wenn Sie die Taste 10 Sekunden lang gedrückt halten, wird das OSD gesperrt. Dadurch können Sie unabsichtliche Änderungen der OSD-Einstellungen verhindern. Zum Freigegeben des OSD halten Sie die Taste  $\rightarrow$  erneut 10 Sekunden lang gedrückt. Nun können Sie wieder Einstellungen vornehmen.
- 5. DDC/CI als Standardeinstellung auswählen. Verlassen Sie das OSD, halten Sie die Taste zum Deaktivieren/Aktivieren der DDC/CI-Funktion 10 Sekunden lang gedrückt. Die Meldung "DDC/CI disable (DDC/CI Aus)" wird auf dem Bildschirm angezeigt.

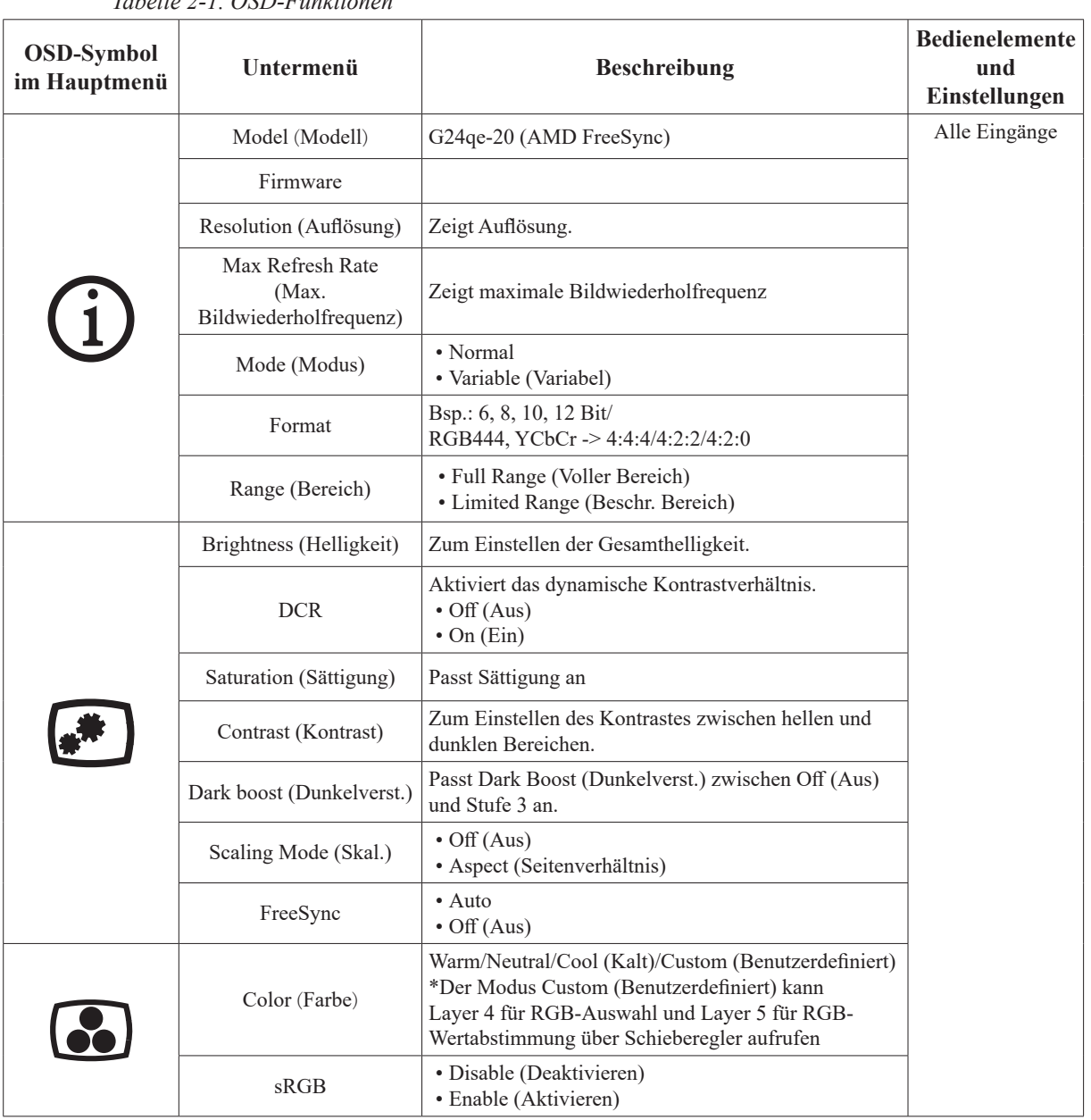

*Tabelle 2-1. OSD-Funktionen*

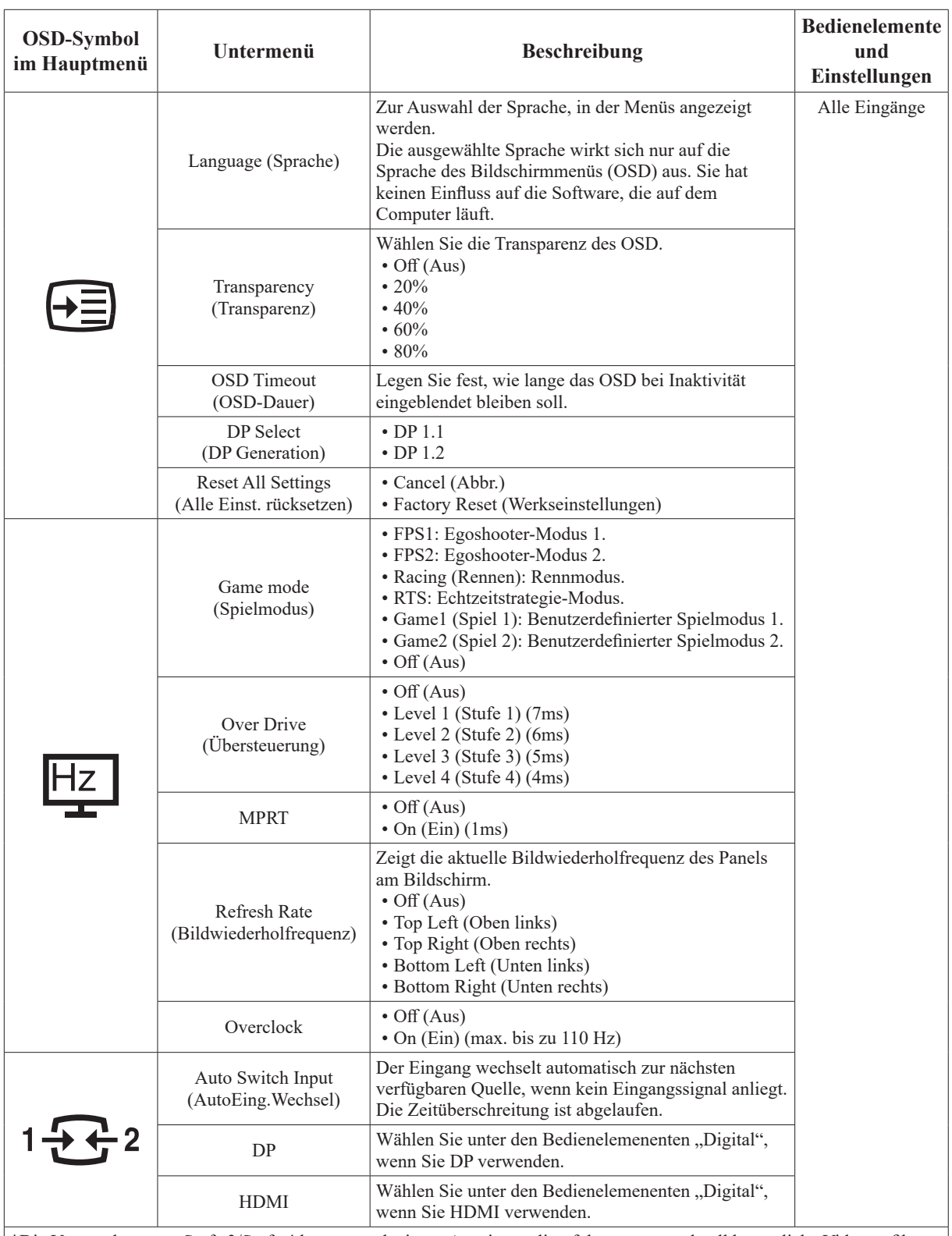

\*Die Verwendung von Stufe 3/Stufe 4 kann zu reduzierter Anzeigequalität führen, wenn schnell bewegliche Videografiken angezeigt werden.

Nutzer sollten Stufe 3/Stufe 4 daraufhin prüfen, ob sie mit Anwendungen, die sie nutzen möchten, kompatibel sind. \*Übertaktungszeitüberschreitung in 30 Minuten zur Vermeidung von Instabilität. Die Aktualisierungsrate wird auf den Normalwert zurückgesetzt.

# <span id="page-18-1"></span><span id="page-18-0"></span>**Unterstützten Anzeigemodus auswählen**

Der Computer steuert, welchen Anzeigemodus der Monitor verwendet. Lesen Sie daher bitte in der Dokumentation Ihres Computers nach, wie Sie die Anzeigemodi ändern können.

Bildgröße, Bildposition und Bildform können sich eine Umschalten der Anzeigemodi ändern. Dies ist normal und das Bild kann über die automatische Bildkonfigzration und die Bedienelemente neu angepasst werden.

Anders als Röhrenmonitore, die eine hohe Bildwiederholfrequenz benötigen, um ein flackerfreies Bild anzeigen zu können, arbeiten LCD- oder Flachbildschirme grundsätzlich flackerfrei.

**Hinweis:** Falls Ihr System zuvor mit einem CRT-Monitor genutzt wurde und der aktuell konfigurierte Anzeigemodus außerhalb des Bereichs dieses Monitors liegt, müssen Sie den CRT-Monitor möglicherweise vorübergehend erneut anschließen, bis Sie das System neu konfiguriert haben. Stellen Sie es vorzugsweise auf einen gängigen Anzeigemodus wie 2560 x 1440 bei 100 Hz ein.

Die nachstehend aufgeführten Anzeigemodi wurden bereits ab Werk optimal voreingestellt.

| <b>Timing</b> | <b>Bildwiederholrate (Hz)</b> |
|---------------|-------------------------------|
| 640x480       | 60Hz                          |
| 640x480       | 72Hz                          |
| 640x480       | 75Hz                          |
| 720x400       | 70Hz                          |
| 800x600       | 60Hz                          |
| 800x600       | 72Hz                          |
| 800x600       | 75Hz                          |
| 1024x768      | 60Hz                          |
| 1024x768      | 70Hz                          |
| 1024x768      | 75Hz                          |
| 1280x1024     | 75Hz                          |
| 1280x1024     | 60Hz                          |
| 1280x1024     | 70Hz                          |
| 1440x900      | 60Hz                          |
| 1600x900      | 60Hz                          |
| 1680x1050     | 60Hz                          |
| 1920x1080     | 60Hz                          |
| 1920x1080     | 75Hz                          |
| 1920x1080     | 100Hz                         |
| 2560x1440     | 60Hz                          |
| 2560x1440     | 100Hz                         |
| 2560x1440     | 110Hz (Overclock ein)         |

*Tabelle 2-2. Werkseitig voreingestellte Anzeigemodi*

# <span id="page-19-1"></span><span id="page-19-0"></span>**Wissenswertes zur Energieverwaltung**

Die Energieverwaltung wird aktiv, sobald der Computer feststellt, dass Sie Maus oder Tastatur über einen bestimmten Zeitraum nicht mehr benutzt haben. Es gibt unterschiedliche Energiesparzustände, die in der folgenden Tabelle beschrieben werden. Am effektivsten ist es jedoch, dass Sie Ihren Monitor am Ende eines jeden Arbeitstages abschalten – und immer dann, wenn Sie ihn längere Zeit nicht verwenden werden.

*Tabelle 2-3. Betriebsanzeige*

| <b>Zustand</b>               | <b>Betriebsanzeige</b> | <b>Bildschirm</b> | Wiederaufnahme des Betriebs                                                                                                    |
|------------------------------|------------------------|-------------------|----------------------------------------------------------------------------------------------------|
| Ein                          | Weiß                   | Normal            |                                                                                                    |
| Bereitschaft/<br>Ruhezustand | Orange                 | <b>Schwarz</b>    | Taste drücken oder Maus bewegen.<br>Es könnte erneut eine leichte Verzögerung<br>auftreten.<br>Hinweis: Der Monitor wechselt auch dann<br>in den Bereitschaftsmodus, wenn kein Signal<br>anliegt. |
| Aus                          | Aus                    | <b>Schwarz</b>    | Drücken Sie zum Einschalten die Ein-/Austaste<br>Es kann einen kleinen Moment dauern, bis das<br>Bild wieder erscheint.                                                                           |

#### **Energieverwaltungsmodi**

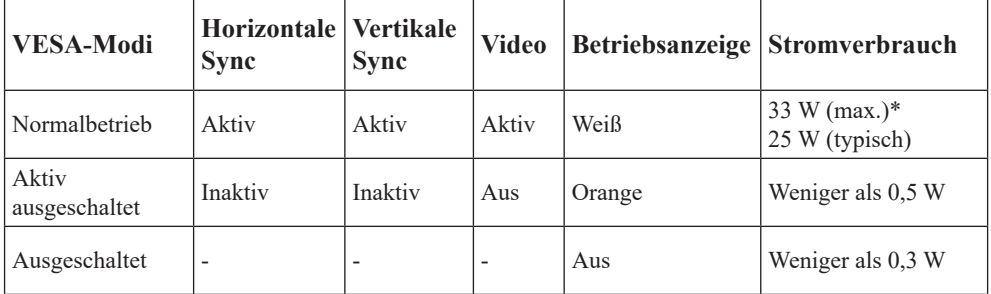

#### **\*\* Maximale Leistungsaufnahme mit max. Leuchtkraft.**

Dieses Dokument dient nur zu Informationszwecken und spiegelt die Leistung unter Laborbedingungen wieder. Ihr Produkt erzielt je nach der von Ihnen bestellten Auswahl an Software, Komponenten und Peripheriegeräten möglicherweise eine andere Leistung. Wir sind nicht verpflichtet, solche Informationen zu aktualisieren. Folglich sollte sich der Kunde bei der Entscheidungsfindung in Bezug auf elektrische Toleranzen sowie anderweitig nicht auf diese Informationen verlassen. Es werden weder ausdrücklich noch impliziert Zusicherungen bezüglich der Genauigkeit oder Vollständigkeit gemacht.

# <span id="page-20-0"></span>**Monitor richtig pflegen**

Denken Sie daran, die Stromversorgung abzuschalten, bevor Sie jegliche Wartungsarbeiten an Ihrem Monitor ausführen.

#### **Niemals:**

- Wasser oder sonstige Flüssigkeiten direkt auf Ihren Monitor gelangen lassen.
- Lösungsmittel oder Scheuermittel verwenden.
- Leicht entflammbare Substanzen zum Reinigen Ihres Monitors oder anderer Elektrogeräte verwenden.
- Den Anzeigebereich Ihres Monitors mit scharfen oder scheuernden Gegenständen berühren. Solche Berührungen können bleibende Schäden an Ihrem Bildschirm verursachen.
- Reinigungsmittel verwenden, die Antistatik-Lösungen oder ähnliche Zusätze enthalten. Solche Mittel können die Beschichtung des Anzeigebereiches beschädigen.

#### **Grundsätzlich:**

- Ein weiches Tuch leicht mit Wasser anfeuchten und damit sanft über Gehäuse und Bildschirm wischen.
- Fettflecken oder Fingerabdrücke mit einem feuchten Tuch und einer geringen Menge eines milden Reinigungsmittels entfernen.

## <span id="page-20-2"></span>**Monitorbasis und Ständer abnehmen**

Schritt 1: Platzieren Sie den Monitor auf einem weichen, ebenen Untergrund. Schritt 2: Ständer vom Monitor abnehmen.

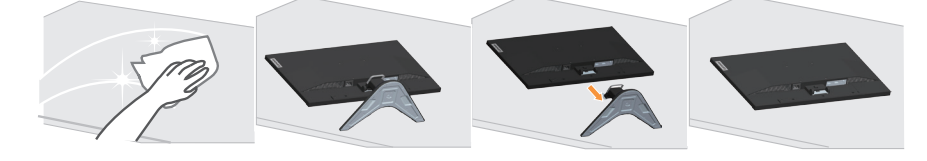

## <span id="page-20-1"></span>**Wandmontage (optional)**

Schauen Sie in die Dokumentation, die mit dem Wandmontagesatz geliefert wurde. Zur Vorbereitung auf die Wandmontage führen Sie bitte die folgenden Schritte aus:

Schritt 1: Überzeugen Sie sich davon, dass der Monitor abgeschaltet ist, anschließend ziehen Sie den Netzstecker.

Schritt 2: Legen Sie den LCD-Monitor mit der Bildschirmfläche nach unten auf ein Handtuch oder eine Decke.

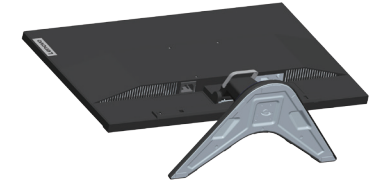

Schritt 3: Entfernen Sie Basis und Ständer vom Monitor; beachten Sie "Monitorbasis und [Ständer abnehmen" auf Seite 2-9](#page-20-2).

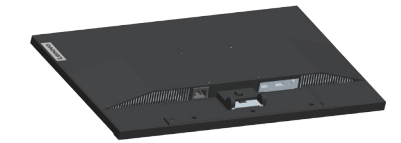

Schritt 4: Bringen Sie die Montagehalterung aus dem VESA-kompatiblen Wandmontageset. (Abstand 100 x 100 mm) an, die Art der VESA-Montageschraube ist M4 x 10 mm.

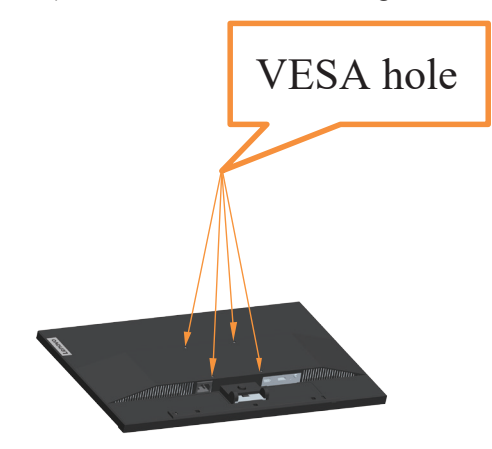

Schritt 5: Fixieren Sie den Monitor an der Wand, halten Sie sich dabei an die mit dem Wandmontageset gelieferten Anweisungen. Nur zur Anwendung mit einer UL-gelisteten Wandmontagehalterung; minimale Belastbarkeit: 8kg

**Hinweis:** Bei Verwendung eines flexiblen Arms darf der Monitor maximal um 5 Grad nach unten geneigt werden.

# <span id="page-22-0"></span>**Kapitel 3. Referenzinformationen**

Dieser Abschnitt enthält Monitorspezifikationen, Anweisungen zur manuellen Installation des Treibers und Hinweise zur Problemlösung.

# **Technische Daten**

| Abmessungen                                                                                | rabene 5-1, reennische Baien, moden, 02 ige 20<br>Tiefe  | 184,71 mm                                   |
|--------------------------------------------------------------------------------------------|----------------------------------------------------------|---------------------------------------------|
|                                                                                            | Höhe                                                     | 408,64 mm                                   |
|                                                                                            | <b>Breite</b>                                            | 539,80 mm                                   |
| Fuß                                                                                        | Neigbar                                                  | Bereich: -5°~22°                            |
| VESA-Halterung                                                                             | Unterstützt                                              | 100 mm x 100 mm                             |
| <b>Bild</b>                                                                                | Sichtbare Bildgröße                                      | 604.52 mm                                   |
|                                                                                            | Maximale Höhe                                            | 296,35 mm                                   |
|                                                                                            | Maximale Breite                                          | 526,85 mm                                   |
|                                                                                            | Pixelabstand                                             | $0,2058$ (H) x 0,2058 (V)                   |
| Stromversorgung                                                                            | Versorgungsspannung<br>Maximale Stromaufnahme            | 100 - 240 V Wechselspannung<br>1,5A         |
| Stromverbrauch<br>Hinweis: Angaben zur                                                     | Normalbetrieb                                            | $<$ 25 W (Max.)<br>$<$ 33 W (typ.)          |
| Stromversorgung gelten<br>für die Kombination<br>Monitor und Netzteil.                     | Bereitschaft/Ruhezustand                                 | < 0.5 W                                     |
| <b>Hinweis:</b> Typischer<br>Stromverbrauch wird mit<br>Standardeinstellungen<br>getestet. | Aus<br>Hinweis: ohne USB/Webcam/<br>externe Lautsprecher | <0,3 W bei 100 und 240 V<br>Wechselspannung |
| DP                                                                                         | Schnittstelle                                            | <b>DP</b>                                   |
|                                                                                            | Horizontalauflösung                                      | 2560 Pixel (maximal)                        |
|                                                                                            | Vertikalauflösung                                        | 1440 Zeilen (maximal)                       |
|                                                                                            | Taktfrequenz                                             | 500 MHz (maximal)                           |
| <b>HDMI</b>                                                                                | Schnittstelle                                            | <b>HDMI</b>                                 |
|                                                                                            | Eingangssignal                                           | VESA TMDS (Panel LinkTM)                    |
|                                                                                            | Horizontalauflösung                                      | 2560 Pixel (maximal)                        |
|                                                                                            | Vertikalauflösung                                        | 1440 Zeilen (maximal)                       |
|                                                                                            | Taktfrequenz                                             | 500 MHz (maximal)                           |
| Kommunikation                                                                              | <b>VESA DDC/CI</b>                                       |                                             |

*Tabelle 3-1. Technische Daten, Modell: G24qe-20*

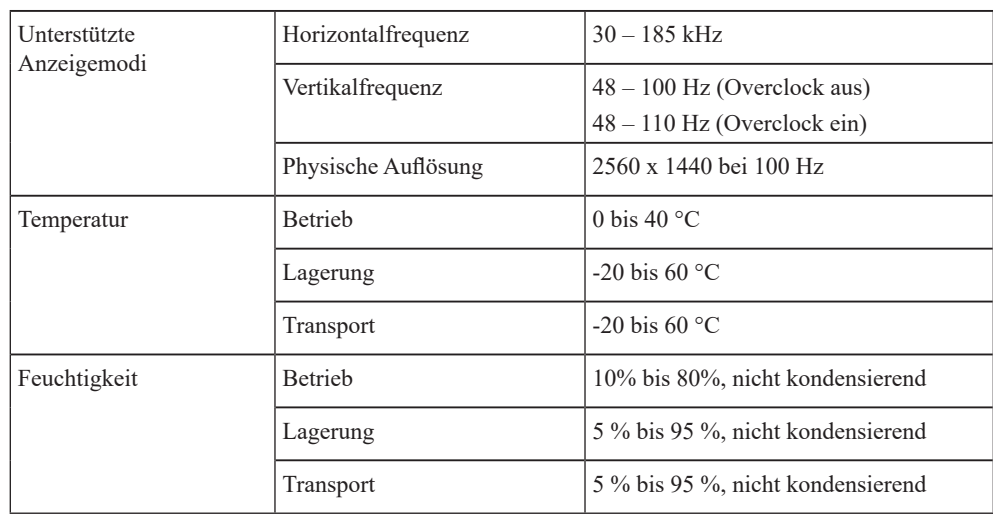

# <span id="page-24-0"></span>**Problemlösung**

Falls einmal ein Problem beim Einstellen oder beim Betrieb Ihres Monitors auftauchen sollte, können Sie dies eventuell selbst lösen. Probieren Sie zunächst die hier vorgeschlagenen Lösungen, ehe Sie sich an Ihren Händler oder an Lenovo wenden. *Tabelle 3-2. Problemlösung*

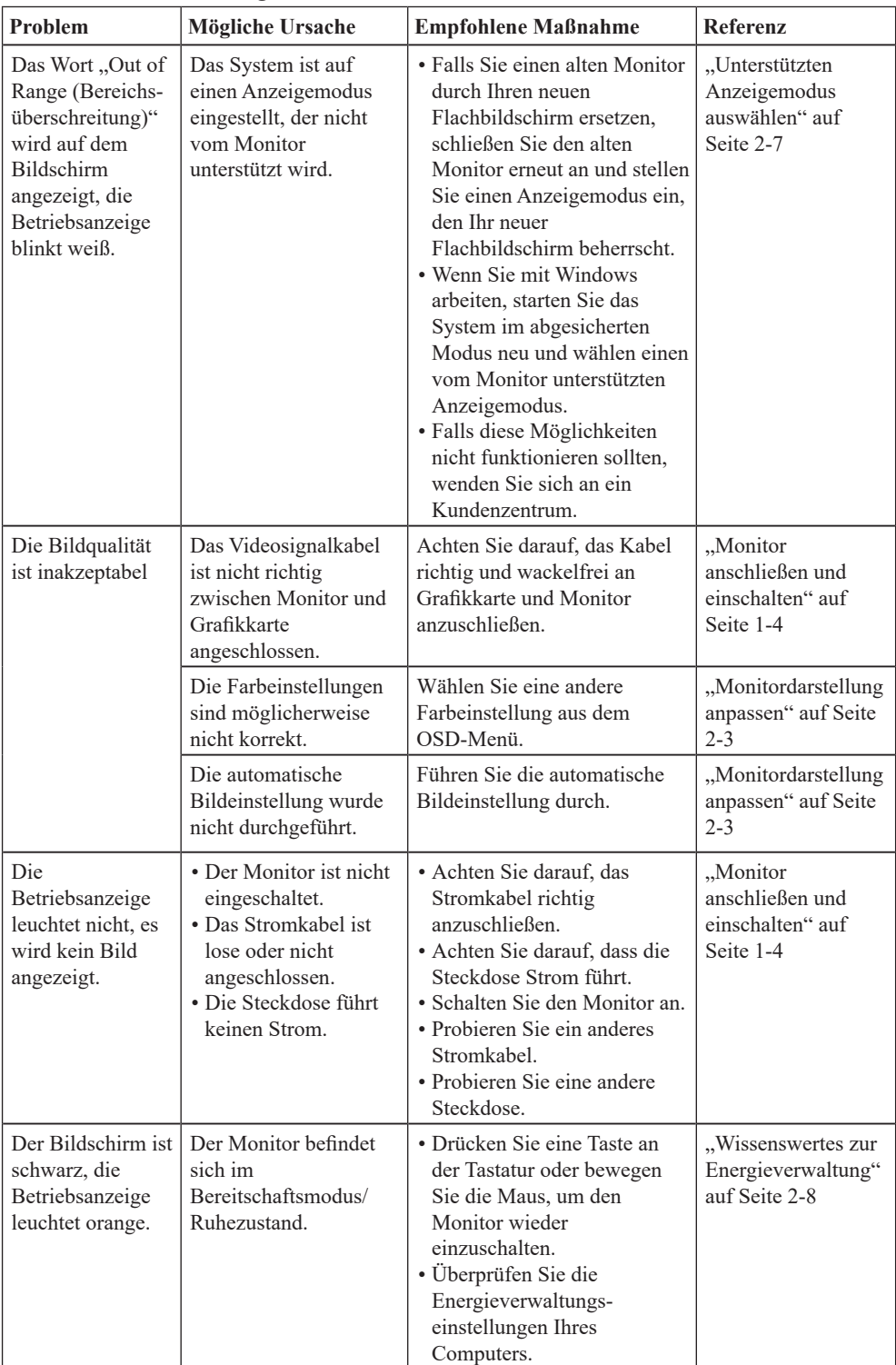

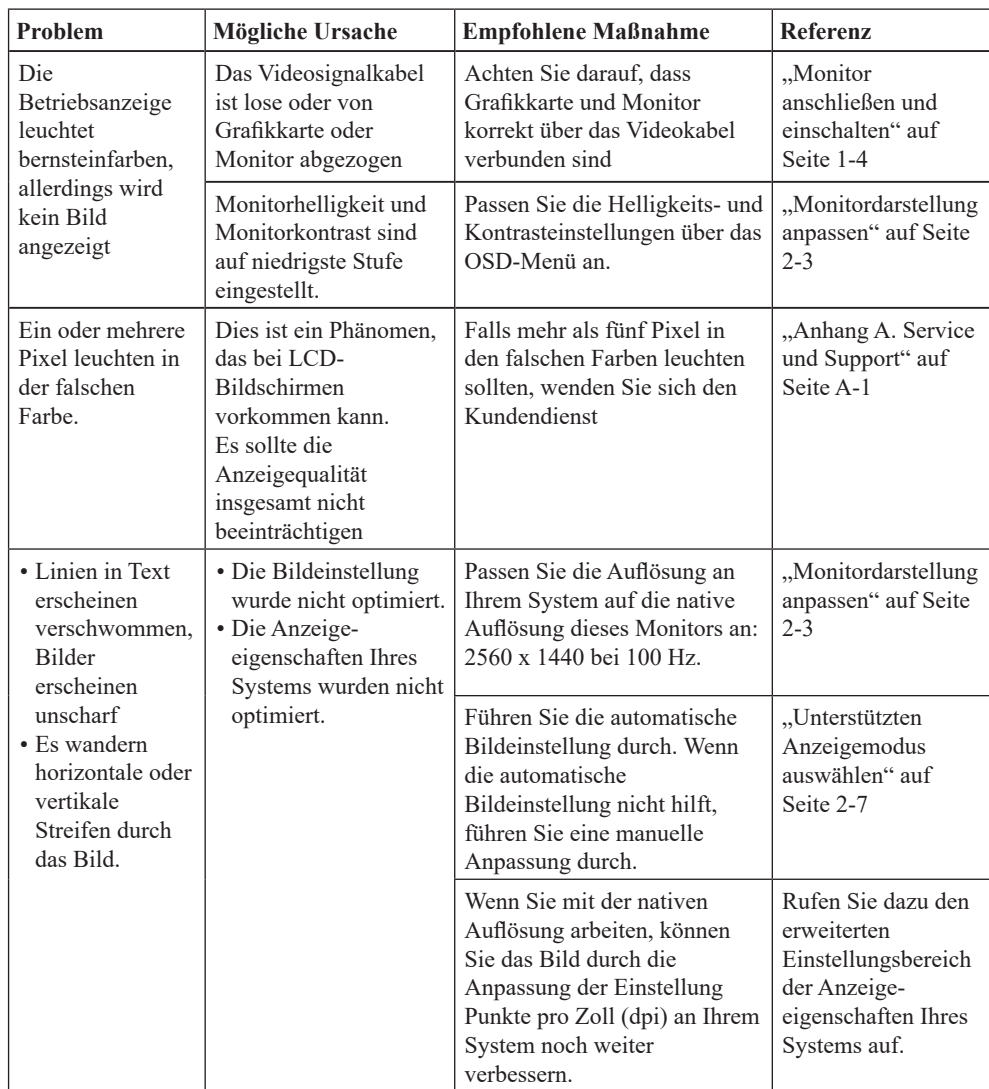

# <span id="page-26-1"></span><span id="page-26-0"></span>**Monitortreiber manuell installieren**

Nachstehend finden Sie die Schritte, mit deren Hilfe Sie die Monitortreiber unter Microsoft Windows 10 und Microsoft Windows 11 manuell installieren können.

#### **Monitortreiber unter Windows 10 installieren**

Um die Plug and Play-Funktion von Microsoft Windows 10 zu verwenden, führen Sie bitte Folgendes aus:

- 1. Schalten Sie den Computer und sämtliche angeschlossenen Geräte aus.
- 2. Überzeugen Sie sich davon, dass der Monitor richtig angeschlossen ist.
- 3. Schalten Sie zuerst den Monitor und dann den Computer ein. Warten Sie, bis das Windows-10-Betriebssystem komplett geladen ist.
- 4. Suchen Sie auf der Lenovo-Webseite ([https://pcsupport.lenovo.com/solutions/G24qe\\_20](https://pcsupport.lenovo.com/solutions/g27qe_20)) den entsprechenden Monitortreiber und laden Sie ihn auf den PC herunter, mit dem dieser Monitor verbunden ist (z. B. einem Desktop-Computer).
- 5. Öffnen Sie das Fenster Display Properties (Eigenschaften von Anzeige), indem Sie auf Start, Control Panel (Systemsteuerung), Hardware and Sound (Hardware und Sound) klicken. Anschließend klicken Sie auf Display (Anzeige).
- 6. Klicken Sie auf den Eintrag Change the display settings (Anzeigeeinstellungen ändern).
- 7. Klicken Sie auf die Schaltfläche Advanced Settings (Erweiterte Einstellungen).
- 8. Klicken Sie auf das Register Monitor.
- 9. Klicken Sie auf die Schaltfläche Properties (Eigenschaften).
- 10. Klicken Sie auf das Register Driver (Treiber).
- 11. Klicken Sie auf Update Driver (Treiber aktualisieren). Anschließend klicken Sie auf Browse the computer to find the driver program (Auf dem Computer nach Treibersoftware suchen).
- 12. Wählen Sie Pick from the list of device driver program on the computer (Aus einer Liste von Gerätetreibern auf dem Computer auswählen).
- 13. Klicken Sie auf die Schaltfläche Hard Disk (Datenträger). Wählen Sie nach Anklicken von Browse (Durchsuchen) den folgenden Pfad: X:\Monitor Drivers\Windows 10 (dabei meint X das Laufwerk, "auf dem sich der heruntergeladene Treiber befindet" (z. B. einem Desktop-Computer)).
- 14. Wählen Sie die Datei "lenG24qe-20.inf", klicken Sie auf die Open (Öffnen)-Schaltfläche. Klicken Sie auf die Schaltfläche OK.
- 15. Wählen Sie im neuen Fenster LEN G24qe-20 und klicken auf Next (Weiter).
- 16. Nach Abschluss der Installation sollten Sie alle heruntergeladenen Dateien löschen und alle Fenster schließen.
- 17. Starten Sie das System neu. Das System wählt automatisch die maximale Bildwiederholfrequenz und passende Farbprofile.

#### **Monitortreiber unter Windows 11 installieren**

Um die Plug and Play-Funktion von Microsoft Windows 11 zu verwenden, führen Sie bitte Folgendes aus:

- 1. Schalten Sie den Computer und sämtliche angeschlossenen Geräte aus.
- 2. Überzeugen Sie sich davon, dass der Monitor richtig angeschlossen ist.
- 3. Schalten Sie zuerst den Monitor und dann den Computer ein. Warten Sie, bis das Windows-11-Betriebssystem komplett geladen ist.
- 4. Suchen Sie auf der Lenovo-Webseite ([https://pcsupport.lenovo.com/solutions/G24qe\\_20](https://pcsupport.lenovo.com/solutions/g27qe_20)) den entsprechenden Monitortreiber und laden Sie ihn auf den PC herunter, mit dem dieser Monitor verbunden ist (z. B. einem Desktop-Computer).
- 5. Bewegen Sie die Maus am Desktop in die linke untere Bildschirmecke, rechtsklicken Sie dann auf Control Panel (Systemsteuerung), doppelklicken Sie dann auf das Symbol Hardware and Sound (Hardware und Sound) und klicken Sie anschließend auf Display (Anzeige).
- 6. Klicken Sie auf den Eintrag Change the display settings (Anzeigeeinstellungen ändern).
- 7. Klicken Sie auf die Schaltfläche Advanced Settings (Erweiterte Einstellungen).
- 8. Klicken Sie auf das Register Monitor.
- 9. Klicken Sie auf die Schaltfläche Properties (Eigenschaften).
- 10. Klicken Sie auf das Register Driver (Treiber).
- 11. Klicken Sie auf Update Driver (Treiber aktualisieren). Anschließend klicken Sie auf Browse the computer to find the driver program (Auf dem Computer nach Treibersoftware suchen).
- 12. Wählen Sie Pick from the list of device driver program on the computer (Aus einer Liste von Gerätetreibern auf dem Computer auswählen).
- 13. Klicken Sie auf die Schaltfläche Hard Disk (Datenträger). Wählen Sie nach Anklicken von Browse (Durchsuchen) den folgenden Pfad: X:\Monitor Drivers\Windows 11 (dabei meint X das Laufwerk, "auf dem sich der heruntergeladene Treiber befindet" (z. B. einem Desktop-Computer)).
- 14. Wählen Sie die Datei "lenG24qe-20.inf", klicken Sie auf die Open (Öffnen)-Schaltfläche. Klicken Sie auf die Schaltfläche OK.
- 15. Wählen Sie im neuen Fenster LEN G24qe-20 und klicken auf Next (Weiter).
- 16. Nach Abschluss der Installation sollten Sie alle heruntergeladenen Dateien löschen und alle Fenster schließen.
- 17. Starten Sie das System neu. Das System wählt automatisch die maximale Bildwiederholfrequenz und passende Farbprofile.

**Hinweis:** Anders als bei Röhrenmonitoren wird die Darstellungsqualität bei LCD-Bildschirmen durch eine höhere Bildwiederholfrequenz nicht verbessert. Lenovo empfiehlt, entweder 2560 x 1440 bei einer Bildwiederholfrequenz von 100 Hz oder 640 x 480 bei einer Bildwiederholfrequenz von 60 Hz einzustellen.

#### **Weitere Hilfe erhalten**

Wenn Sie Ihr Problem dennoch nicht lösen können, wenden Sie sich bitte an das Lenovo-Kundencenter. Weitere Informationen zur Kontaktaufnahme mit dem Kundencenter finden Sie in ["Anhang A. Service und Support" auf Seite A-1](#page-28-1).

# <span id="page-28-1"></span><span id="page-28-0"></span>**Anhang A. Service und Support**

Die folgenden Informationen beziehen sich auf den technischen Kundendienst, den Sie innerhalb der Garantiezeit oder während der gesamten Betriebslebenszeit des Produktes in Anspruch nehmen können. Die vollständigen Lenovo-Garantiebedingungen finden Sie in der Erklärung zur eingeschränkten Garantie.

## **Produkt registrieren**

Nach der Registrierung profitieren Sie sowohl von Produktservices und Aktualisierungen als auch von kostenlosem oder reduziertem Computerzubehör und Dokumenten. Besuchen Sie: http://www.lenovo.com/support

# **Technischer Online-Kundendienst**

Technischer Online-Support ist während der Lebensdauer Ihres Produktes über die Lenovo-Support-Webseite unter http://www.lenovo.com/support verfügbar

Während der Garantiedauer können Sie einen Produktaustausch oder den Austausch defekter Komponenten in Anspruch nehmen. Darüber hinaus ist es möglich, einen Vor-Ort-Service zu nutzen, falls Ihr Produkt in einem Lenovo-Computer installiert ist. Unsere Mitarbeiter des technischen Kundendienstes helfen Ihnen gerne, die beste Alternative zu finden.

# **Telefonischer technischer Kundendienst**

Unser Kundendienstzentrum unterstützt Sie bis zu 90 Tage nach Beendigung der Marktpräsenz eines Produktes auch weiterhin bei Installation und Konfiguration. Nach Ablauf dieser Zeit wird die Unterstützung eines solchen Produktes eingestellt oder ist – nach Lenovos Ermessen – auch weiterhin gegen Gebühr möglich. Ergänzende Unterstützung ist ebenfalls gegen Schutzgebühr möglich.

Bevor Sie sich an einen Mitarbeiter des technischen Kundendienstes wenden, sorgen Sie bitte dafür, dass die folgenden Informationen zur Hand sind: Name und Artikelnummer des Produktes, Kaufbeleg, Computerhersteller/-modell/-seriennummer und -anleitung, exakter Wortlaut von Fehlermeldungen, Problembeschreibung, Informationen zur Hardware- und Softwarekonfiguration Ihres Systems.

Es kann vorkommen, dass unsere technischen Kundendienstmitarbeiter das Problem mit Ihnen am Computer durchgehen möchten.

Telefonnummern können sich ohne Vorankündigung ändern. Die aktuellsten Telefonnummern des Lenovo-Kundendienstes finden Sie immer unter: http://www.lenovo.com/support

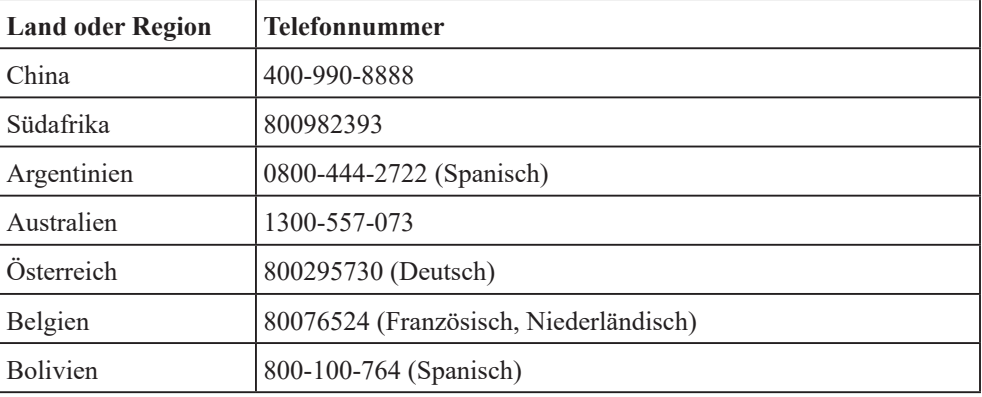

# <span id="page-29-0"></span>**Anhang B. Hinweise**

Lenovo bietet die in diesem Dokument erwähnten Produkte, Dienste oder Funktionen möglicherweise nicht in allen Ländern an. Wenden Sie sich an Ihren örtlichen Lenovo-Repräsentanten, wenn Sie erfahren möchten, welche Produkte und Services derzeit in Ihrer Region angeboten werden. Jegliche Referenz auf ein Produkt, Programm oder einen Dienst von Lenovo soll weder behaupten noch implizieren, dass ausschließlich dieses Produkt, Programm oder der Dienst von Lenovo verwendet werden können. Sie können stattdessen jegliche funktional gleichwertigen Produkte, Programme oder Dienste verwenden, sofern diese nicht in Konflikt mit Lenovos Rechten am geistigen Eigentum stehen. Es liegt jedoch in der Verantwortung des Benutzers, die Eignung des Einsatzes anderer Produkte, Programme und Dienste zu beurteilen und zu überprüfen.

Lenovo kann Patentansprüche oder schwebende Patentansprüche hinsichtlich der in diesem Dokument beschriebenen Gegenstände innehaben. Die Ausgabe dieses Dokumentes verleiht Ihnen keinerlei Lizenzrechte an diesen Patenten. Sie können Lizenzanfragen schriftlich an folgende Adresse stellen:

*Lenovo (United States), Inc. 1009 Think Place - Building One Morrisville, NC 27560 U.S.A. Attention: Lenovo Director of Licensing*

Lenovo stellt diese Publikation wie besehen zur Verfügung, ohne jegliche ausdrückliche oder implizite Garantien, u. a. implizierter Garantien bezüglich der Nichtverletzung von Gesetzen, allgemeinen Gebrauchstauglichkeit oder Eignung zu einem bestimmten Zweck. Einige Jurisdiktionen erlauben keinen Ausschluss ausdrücklicher oder implizierter Garantien bei bestimmten Transaktionen; in diesen Fällen gilt die oben genannte Erklärung für Sie nicht.

Diese Publikation kann technische Ungenauigkeiten oder typografische Fehler enthalten. Die hierin enthaltenen Informationen werden periodisch überarbeitet; diese Änderungen werden in neue Ausgaben dieser Publikation aufgenommen. Lenovo kann jederzeit und ohne Vorankündigung Verbesserungen und/oder Änderungen an dem/den Produkt(en) und/ oder dem/den Programm(en) vornehmen, die in dieser Publikation beschrieben werden.

Die in diesem Dokument beschriebenen Produkte sind nicht für den Einsatz in Implantations- oder sonstigen lebenserhaltenden Anwendungen vorgesehen, bei denen Fehlfunktionen zu Verletzungen oder zum Tode von Personen führen können. Die in diesem Dokument enthaltenen Informationen wirken sich nicht auf Produktspezifikationen oder Gewährleistungen hinsichtlich Lenovo-Produkten aus. Kein Teil dieses Dokumentes darf als ausdrückliche oder implizierte Lizenz oder Schadensersatzgrundlage hinsichtlich der geistigen Eigentumsrechte von Lenovo oder Dritten ausgelegt werden. Sämtliche in diesem Dokument enthaltenen Informationen wurden unter bestimmten Umgebungsbedingungen gewonnen und dienen Illustrationszwecken. Die erzielten Ergebnisse können unter anderen Betriebsbedingungen abweichen.

Lenovo kann jegliche von Ihnen übermittelten Informationen auf beliebige, von Lenovo als angemessen erachtete, Weise verwenden oder verteilen, ohne dass sich daraus Ihnen gegenüber eine Verpflichtung ergibt.

Jegliche Referenzen in dieser Publikation auf Lenovo-ferne Internetseiten werden lediglich aus Annehmlichkeitsgründen zur Verfügung gestellt und stellen auf keine Weise eine Empfehlung solcher Internetseiten dar. Die Inhalte solcher Internetseiten sind nicht Teil der Materialien dieses Lenovo-Produkts, die Nutzung solcher Internetseiten geschieht auf Ihr eigenes Risiko.

Jegliche hierin enthaltenen Leistungsdaten wurden unter kontrollierten Bedingungen ermittelt. Aus diesem Grund können die unter anderen Betriebsbedingungen erzielten Ergebnisse deutlich abweichen. Einige Messungen können bei in der Entwicklung befindlichen Systemen vorgenommen worden sein, es besteht keine Gewährleistung, dass mit allgemein verfügbaren Systemen dieselben Ergebnisse erzielt werden. Ferner kann es sich bei manchen Messwerten um durch Extrapolation ermittelte Schätzungen handeln. Die tatsächlichen Ergebnisse können abweichen. Nutzer dieses Dokumentes sollten die Anwendungsdaten hinsichtlich ihrer spezifischen Umgebung überprüfen.

#### <span id="page-30-0"></span>**Hinweise zum Recycling**

Lenovo möchte Besitzer von IT-Geräten anregen, Altgeräte auf vernünftige und verantwortungsbewusste Weise zu entsorgen. Lenovo bietet eine Vielzahl von Programmen und Diensten, die Sie beim Recycling Ihrer gebrauchten IT-Produkte unterstützen. Informationen zum Recycling von Lenovo-Produkten finden Sie hier:

http://www.lenovo.com/recycling

```
環境配慮に関して
```
本機器またはモニターの回収リサイクルについて

企業のお客様が、本機器が使用済みとなり廃棄される場合は、資源有効<br>利用促進法の規定により、産業廃棄物として、地域を管轄する県知事あるいは、政令市長の許可を持った産業廃棄物処理業者に適正処理を委託<br>する必要があります。また、弊社では資源有効利用促進法に基づき使用<br>済みパソコン・平堀おとび日社士、詳資源化を行う「PC 回収リサイク ル・サービス」を提供しています。詳細は、<br>https://www.lenovo.com/jp/ja/services\_warranty/recycle/pcrecycle/<br>をご参照ください。

また、同法により、家庭で使用済みとなったパソコンのメーカー等に<br>よる回収再資源化が 2003 年 10 月 1 日よりスタートしました。詳細は、 https://www.lenovo.com/jp/ja/services\_warranty/recycle/pcrecycle/<br>をご参照ください。

重金属を含む内部部品の廃棄処理について

本機器のプリント基板等には微量の重金属(鉛など)が使用されてい<br>ます。使用後は適切な処理を行うため、上記「本機器またはモニター<br>回収リサイクルについて」に従って廃棄してください。 -ഗ

#### Sammeln und Recyceln von nicht mehr benötigten Lenovo-Computern und -Monitoren

Wenn Sie Angestellter eines Unternehmens sind und einen Lenovo-Computer oder -Bildschirm entsorgen müssen, der Eigentum des Unternehmens ist, muss die Entsorgung gemäß dem Gesetz zur Förderung der effektiven Nutzung von Ressourcen (Law for Promotion of Effective Utilization of Resources) erfolgen. Computer und Monitore gelten als Industrieabfall und sollten stets über einen von Ihrer örtlichen Stadtverwaltung autorisierten Dienstleister zur Entsorgung von Industrieabfällen entsorgt werden. In Übereinstimmug mit dem Gesetz zur Förderung der effektiven Nutzung von Ressourcen (Law for Promotion of Effective Utilization of Resources) bietet Lenovo Japan über dessen PC-Sammel- und Recycling-Dienste die Sammlung, Wiederverwertung und das Recycling nicht mehr benötigter Computer und Bildschirme. Einzelheiten finden Sie auf der Lenovo-Webseite unter https://www.lenovo.com/jp/ja/services\_warranty/recycle/pcrecycle/. Gemäß Vorschriften zur Förderung der nachhaltigen Nutzung von Ressourcen wurde am 1.10.2003 mit der Sammlung und dem Recycling von in Haushalten genutzten Computern und Monitoren durch den Hersteller begonnen. Dieser Service wird kostenlos für in Haushalten genutzte Computer angeboten, die nach dem 1.10.2003 erworben wurden. Einzelheiten finden Sie auf der Lenovo-Webseite unter https://www.lenovo.com/jp/ja/services\_warranty/recycle/personal/.

#### Entsorgung von Lenovo-Computerkomponenten

Einige in Japan vertriebene Lenovo-Computerprodukte können teilweise aus Komponenten bestehen, die Schwermetalle oder andere für die Umwelt gefährliche Substanzen enthalten. Verwenden Sie zur sachgemäßen Entsorgung und Wiederverwertung von Komponenten wie Leiterplatinen oder gedruckten Schaltungen die oben beschriebenen Methoden zur Sammlung und Wiederverwertung nicht mehr benötigter Computer und Bildschirme.

# <span id="page-31-0"></span>**Marken**

Die folgenden Begriffe sind Marken von Lenovo in den Vereinigten Staaten, anderen Ländern oder beides: Lenovo Das Lenovo-Logo ThinkCentre ThinkPad ThinkVision Microsoft, Windows und Windows NT sind Marken der Microsoft-Unternehmensgruppe. Sonstige Firmen-, Produkt- oder Servicenamen können Marken oder Servicemarken von Dritten sein.

# **Netzkabel oder Netzteile**

Verwenden Sie nur vom Produkthersteller angebotene Netzkabel und Netzteile. Verwenden Sie das Netzkabel nicht für andere Geräte.